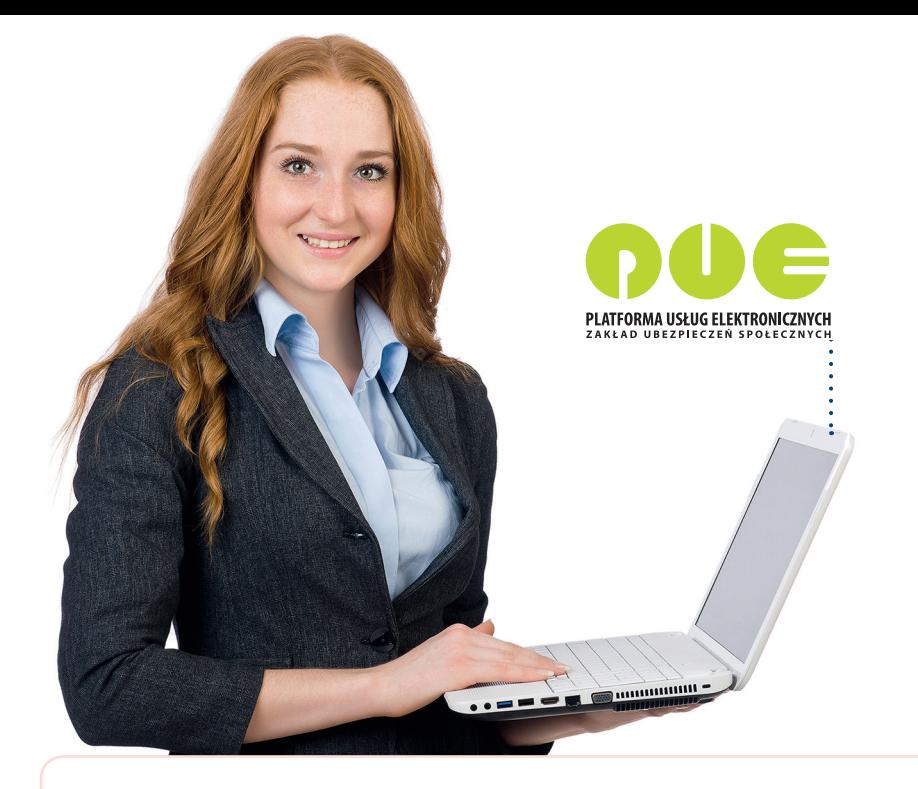

# **KROK PO KROKU Profil ubezpieczonego**

**dla ubezpieczonego**

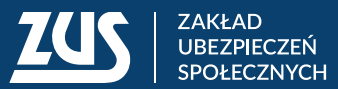

**Panel ubezpieczonego** pozwala Ci dotrzeć do informacji na Twój temat, które zgromadziliśmy na Twoim indywidualnym koncie. Gromadzimy je w związku ze zgłoszeniem Cię do ubezpieczeń społecznych przez płatników (np. pracodawcę, zleceniodawcę, członka rodziny prowadzącego działalność gospodarczą).

Aby przejść do **Panelu u bezpieczonego**, wejdź na stronę **www.zus.pl**, zaloguj się na swoje konto na PUE ZUS i kliknij zakładkę **[Ubezpieczony]**. Menu boczne, które prezentuje funkcjonalności panelu, jest podzielone na kategorie. Gdy klikniesz w główny przycisk menu, rozwinie się podmenu z dodatkowymi opcjami. Usługi panelu, wraz z ich krótkim opisem, są również w oknie głównym.

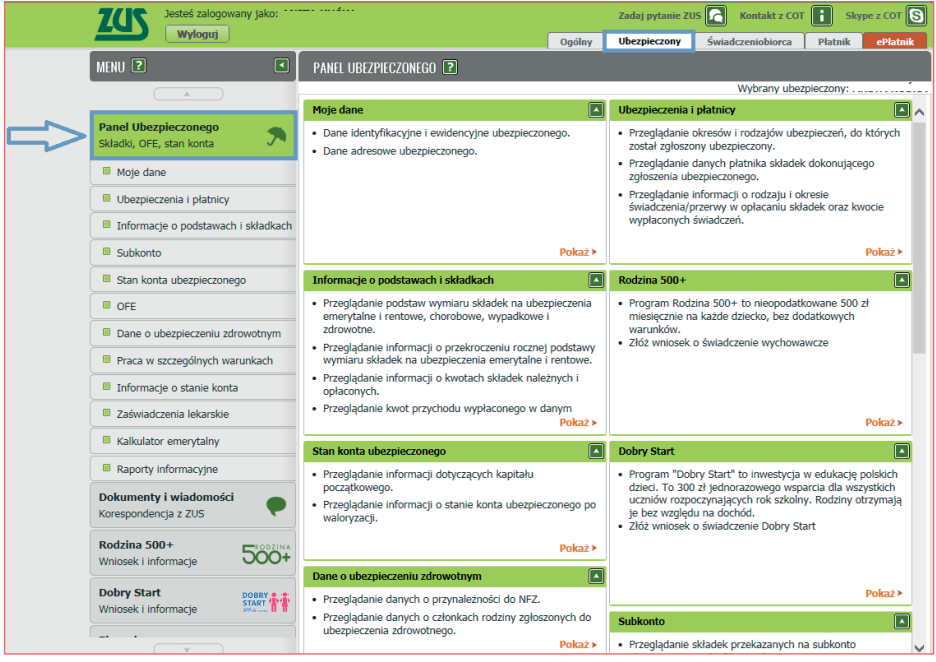

#### **MOJE DANE**

W zakładce **[Moje dane]** wyświetlają się Twoje dane identyfikacyjno-ewidencyjne oraz adresowe. Jeśli zauważysz, że dane są błędne, poinformuj swojego płatnika (np. pracodawcę), aby przesłał do nas odpowiedni dokument korygujący. Samodzielnie możesz zmienić swoje dane tylko wtedy, gdy nie jesteś zgłoszony do ubezpieczeń przez płatnika. W takiej sytuacji wypełnij i wyślij odpowiedni wniosek. Możesz to zrobić, jeśli klikniesz przycisk **[Zgłoszenie zmiany danych].**

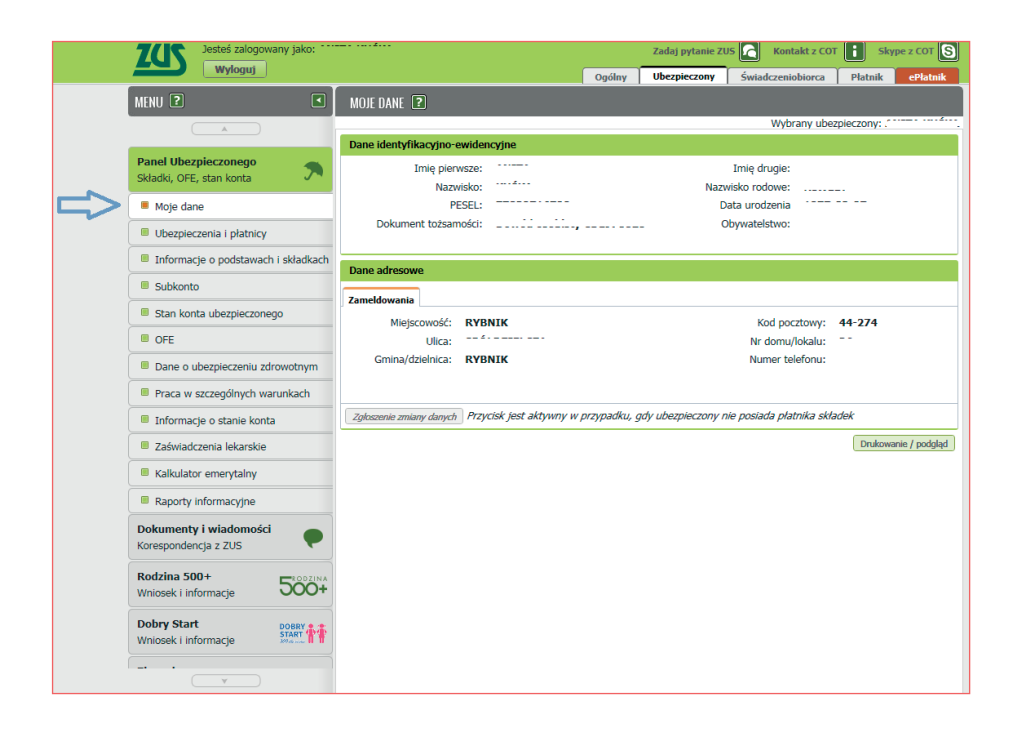

#### **Ważne!**

Aby wysłać wniosek elektronicznie, musisz go podpisać profilem zaufanym lub kwalifikowanym podpisem elektronicznym.

## **UBEZPIECZENIA I PŁATNICY**

W zakładce **[Ubezpieczenia i płatnicy]** znajdują się aktualne dane dotyczące:

- $\blacksquare$  okresów i rodzajów ubezpieczeń, do których zostałeś zgłoszony,
- $\blacksquare$  płatników składek, którzy zgłosili Cię do ubezpieczeń,
- $\blacksquare$  rodzaju i okresu wypłaty świadczenia albo przerwy w opłacaniu składek oraz kwocie wypłaconych świadczeń.

Aby sprawdzić dane ubezpieczenia, kliknij przycisk **[Szczegóły]**. Zobaczysz kod tytułu ubezpieczenia, z którym zostałeś zgłoszony, oraz rodzaje ubezpieczeń.

Jeśli chcesz sprawdzić, jakie wypłaty świadczeń dostałeś w okresie wybranego ubezpieczenia, oraz przejrzeć informacje o przerwach w opłacaniu składek w tym okresie, wybierz przycisk **[Świadczenia i przerwy]**.

Dane swojego płatnika możesz podejrzeć, gdy wybierzesz opcję **[Dane płatnika].**

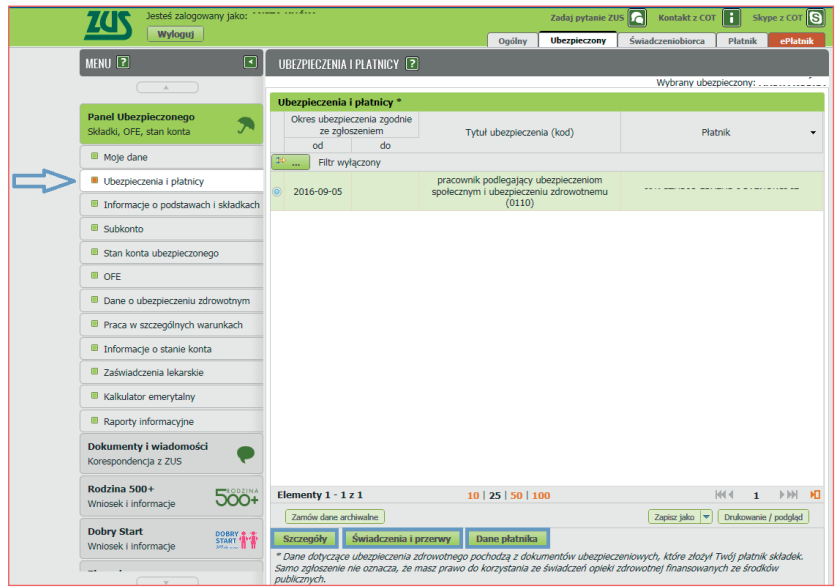

Dodatkowo możesz zamówić dane archiwalne (dotyczące poprzednich okresów ubezpieczenia). Masz możliwość wydrukować informacje zawarte w tym widoku oraz zapisać je na dysku.

Jeśli interesują Cię dane dotyczące wcześniejszych okresów ubezpieczenia, kliknij **[Zamów dane archiwalne].** Pojawi się okno **[Zapotrzebowanie na dane archiwalne]**. Wskaż interesujący Cię okres i kliknij **[Zamów]**. Zapoznaj się również z wyświetlonymi informacjami.

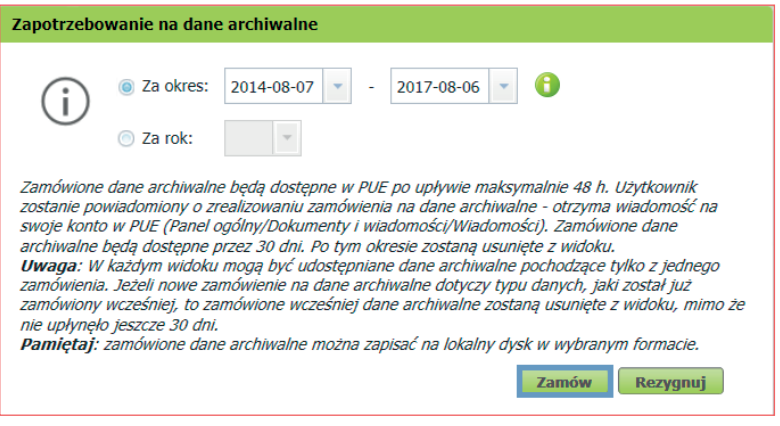

#### **INFORMACJE O PODSTAWACH I SKŁADKACH**

W zakładce **[Informacje o podstawach i składkach]** możesz sprawdzić informacje na temat:

- $\blacksquare$  podstaw wymiaru składek na poszczególne ubezpieczenia,
- $\blacksquare$  przekroczenia rocznej podstawy wymiaru składek na ubezpieczenia emerytalne i rentowe,
- $\blacksquare$  rodzaju i kwotach składek na ubezpieczenie emerytalne.

Jeśli do ubezpieczeń zgłosili Cię różni płatnicy, możesz z rozwijanej listy **[Płatnik]** wybrać odpowiedniego płatnika. Prezentowane dane dotyczą bieżącego roku, ale możesz też skorzystać z rozwijanej listy **[Rok],** aby wskazać inny okres. Prezentowane są dane z ostatnich 12 miesięcy. Jeśli chcesz przejrzeć wcześniejsze dane, kliknij **[Zamów dane archiwalne]**.

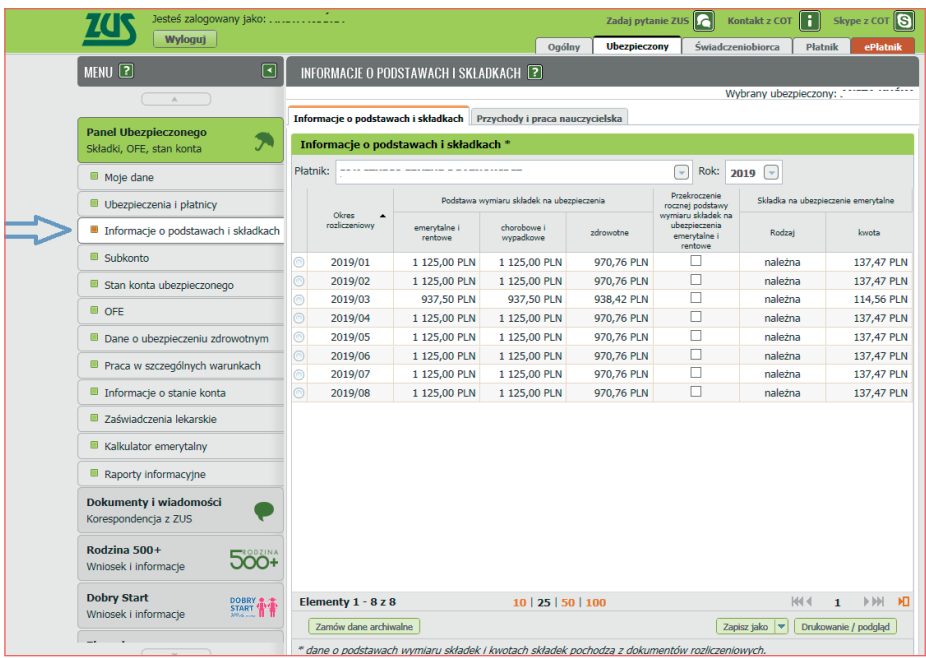

W zakładce **[Przychody i praca nauczycielska]** znajdziesz informacje na temat:  $\blacksquare$  kwoty przychodu

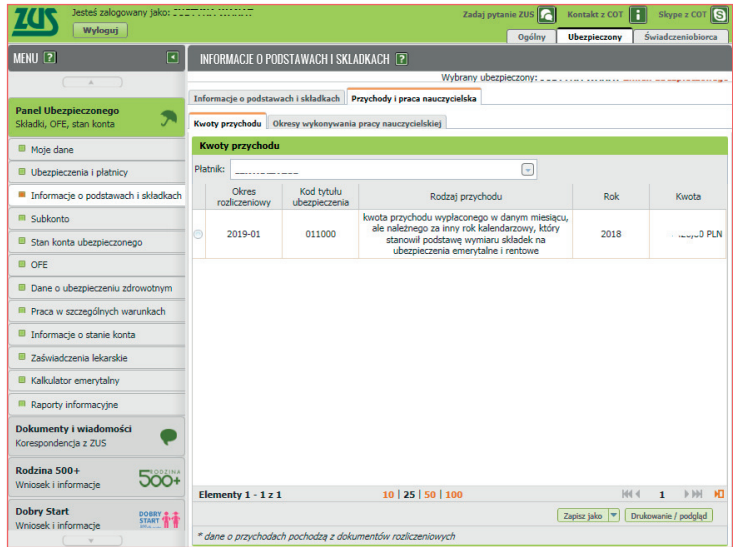

 $\blacksquare$  okresu wykonywania pracy nauczycielskiej

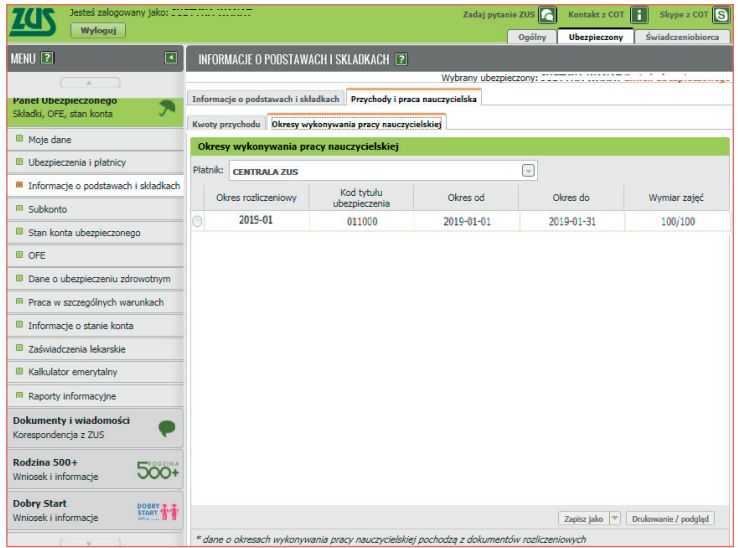

Informacje te pochodzą z dokumentów rozliczeniowych i obejmują tylko 12 miesięcy. Nie możesz pobrać danych archiwalnych.

#### **SUBKONTO**

W zakładce **[Subkonto]** znajdziesz informacje na temat:

- $\blacksquare$  subkonta.
- **E składek i środków przekazanych przez OFE,**
- $\blacksquare$  złożonych oświadczeń, które dotycza stosunków majątkowych istniejących między Tobą a Twoim współmałżonkiem,
- $\blacksquare$  wskazania osób uprawnionych do otrzymania środków zgromadzonych na Twoim subkoncie.

Domyślnie wyświetlają się dane dotyczące bieżącego roku. Możesz podejrzeć dane za poprzednie lata, jeśli skorzystasz z listy rozwijanej **[Rok]** albo zamówisz dane archiwalne.

#### **Ważne!**

Subkonto ubezpieczonego prowadzimy od 1 maja 2011 r.

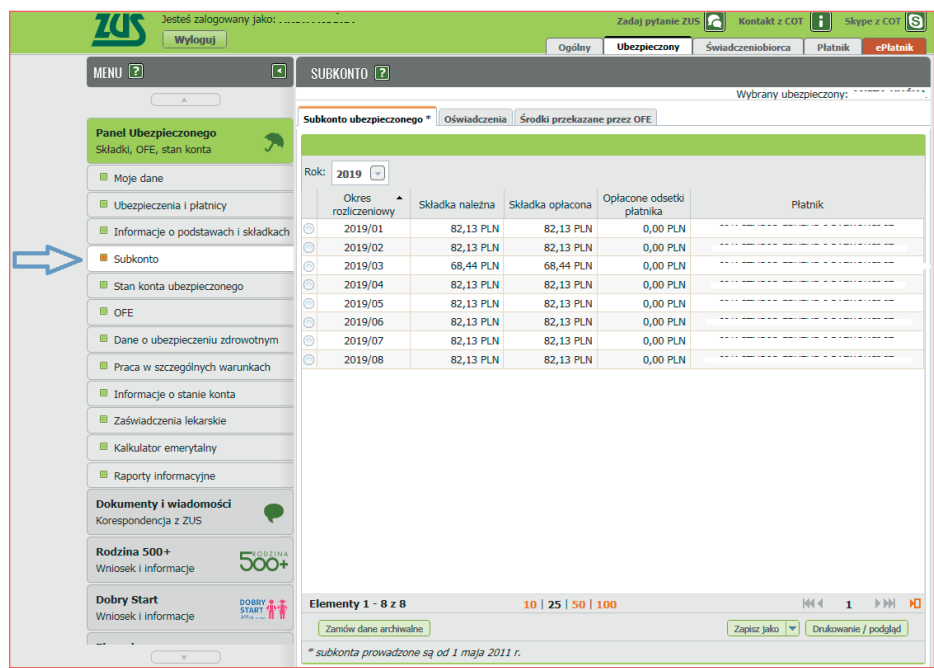

#### **STAN KONTA UBEZPIECZONEGO**

W zakładce **[Stan konta ubezpieczonego]** znajdziesz informacje dotyczące kapitału początkowego oraz stanu Twojego indywidualnego konta w ZUS po ostatniej waloryzacji rocznej.

Możesz również zamówić dane archiwalne (starsze niż ostatnia waloryzacja).

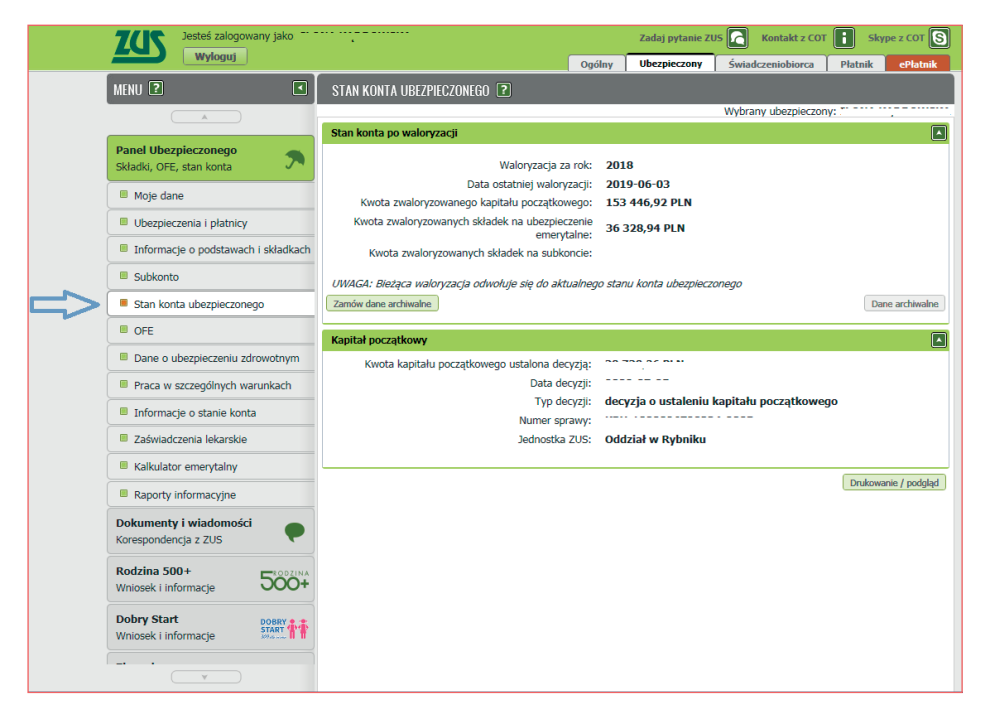

#### **OFE**

W zakładce **[OFE]** znajdziesz informacje na temat:

- $\blacksquare$  przynależności do otwartych funduszy emerytalnych (OFE),
- $\blacksquare$  składek przekazanych na Twói indywidualny rachunek w OFE.
- składek zwróconych do ZUS,
- $\blacksquare$  złożonych oświadczeń.

Informacje o przynależności do OFE znajdziesz w zakładce **[Członkostwo w OFE]**. Jeśli chcesz przejrzeć składki przekazane do OFE, wybierz przycisk **[Składki przekazane do OFE]**. W panelu domyślnie wyświetlają się aktualne dane dotyczące członkostwa w OFE oraz dane o składkach z ostatnich 12 miesięcy. Możesz też zamówić dane archiwalne.

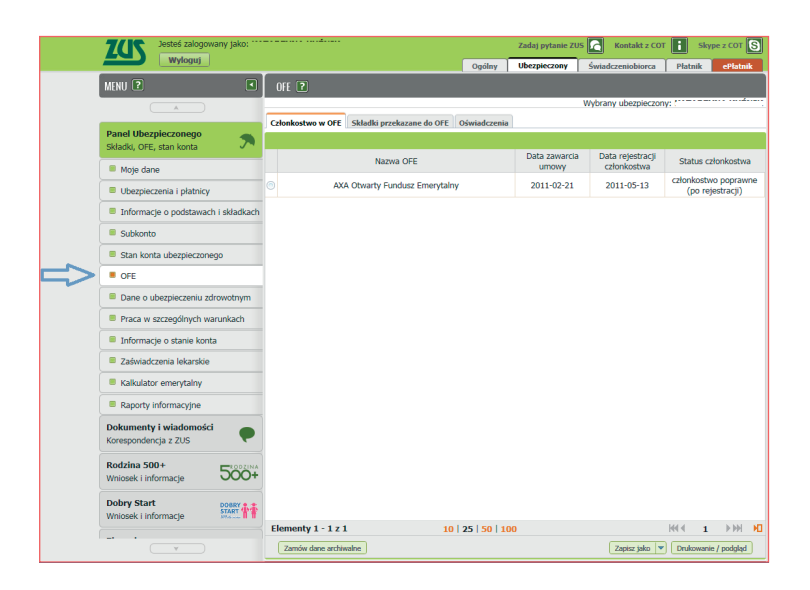

## **DANE O UBEZPIECZENIU ZDROWOTNYM**

W zakładce **[Dane o ubezpieczeniu zdrowotnym]** znajdziesz informacje dotyczące Twojej przynależności do NFZ (nazwę oddziału NFZ i datę objęcia ubezpieczeniem zdrowotnym) oraz członków Twojej rodziny zgłoszonych do ubezpieczenia zdrowotnego. Po kliknięciu **[Dane członka rodziny]** możesz podejrzeć szczegóły, np. datę zgłoszenia członka Twojej rodziny do ubezpieczenia zdrowotnego.

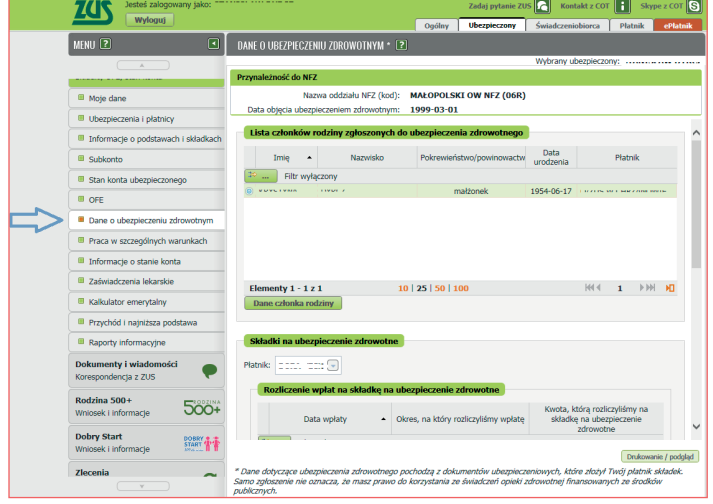

## **PRACA W SZCZEGÓLNYCH WARUNKACH**

Jeśli wykonywałeś pracę w szczególnych warunkach lub o szczególnym charakterze, informacje na ten temat znajdziesz w zakładce **[Praca w szczególnych warunkach]**. W tym widoku prezentowane są dane z ostatnich 3 lat.

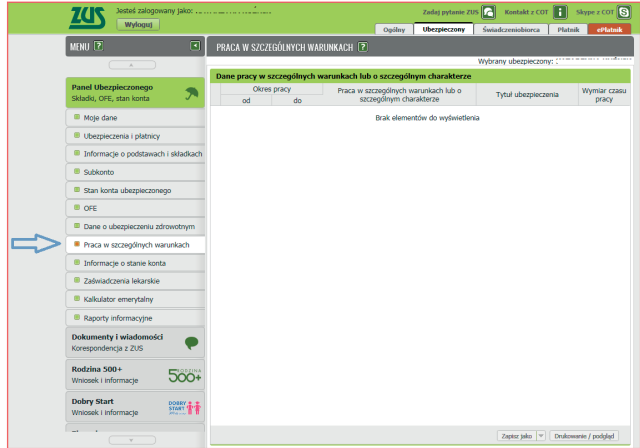

## **INFORMACJA O STANIE KONTA**

W zakładce **[Informacje o stanie konta]** możesz przejrzeć "Informacje o stanie konta ubezpieczonego" (IoSKU). W głównym widoku znajdziesz dane dotyczące składek oraz kapitału początkowego w informacjach za poszczególne lata. Jeśli chcesz zobaczyć szczegóły wybranej informacji, zaznacz odpowiedni rok i kliknij **[Szczegóły].**

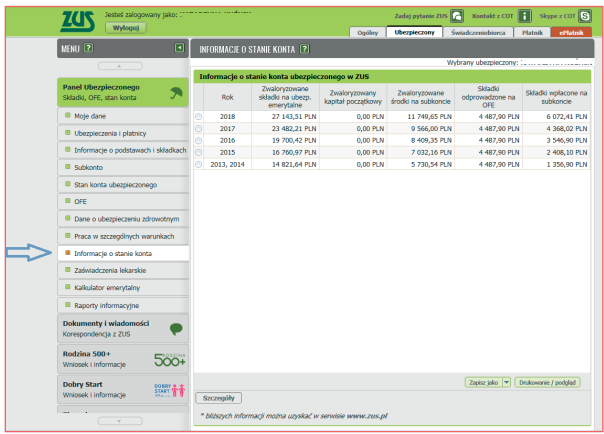

## **ZAŚWIADCZENIA LEKARSKIE**

W zakładce **[Zaświadczenia lekarskie]** znajdziesz informacje o wystawionych dla Ciebie zaświadczeniach lekarskich ZUS ZLA oraz korygujących zaświadczeniach lekarskich ZUS ZLA/K. Są to dane z ostatnich 12 miesięcy.

Możesz także:

- t wyświetlić druk zaświadczenia (przycisk **[Szczegóły zaświadczenia ZUS ZLA]**) oraz zaświadczenia korygującego wystawionego przez lekarza orzecznika do danego zaświadczenia (przycisk **[Szczegóły zaświadczenia ZUS ZLA/K]**),
- t złożyć wniosek o zasiłek chorobowy (przycisk **[Złóż wniosek o zasiłek chorobowy]**) albo oświadczenie dla celów wypłaty zasiłku opiekuńczego (przycisk **[Złóż oświadczenie dla celów wypłaty zasiłku opiekuńczego]**),
- zamówić dane archiwalne (przycisk **[Zamów dane archiwalne]**).

#### **Ważne!**

Aby wysłać wniosek elektronicznie, musisz go podpisać profilem zaufanym lub kwalifikowanym podpisem elektronicznym.

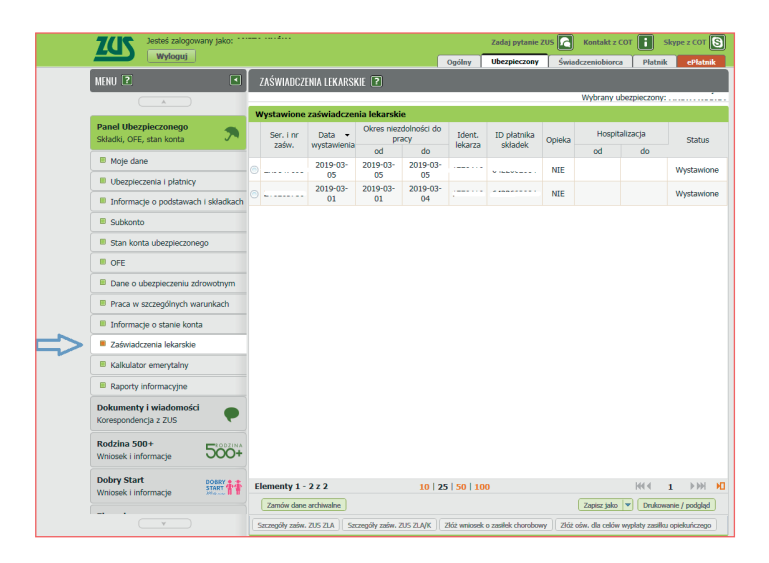

## **KALKULATOR EMERYTALNY**

Zakładka **[Kalkulator emerytalny]** służy do obliczania prognozowanych wysokości emerytury. Aby je obliczyć, kliknij **[Kalkulator emerytalny]** i wybierz interesujący Cię kalkulator. Wypełnij wymagane pola i kliknij **[Oblicz].** Pamiętaj, że prognozowana kwota dotyczy wyłącznie składek zapisanych na koncie i subkoncie w ZUS. Więcej informacji na temat tej usługi znajdziesz w ulotce "Krok po kroku. Kalkulator emerytalny".

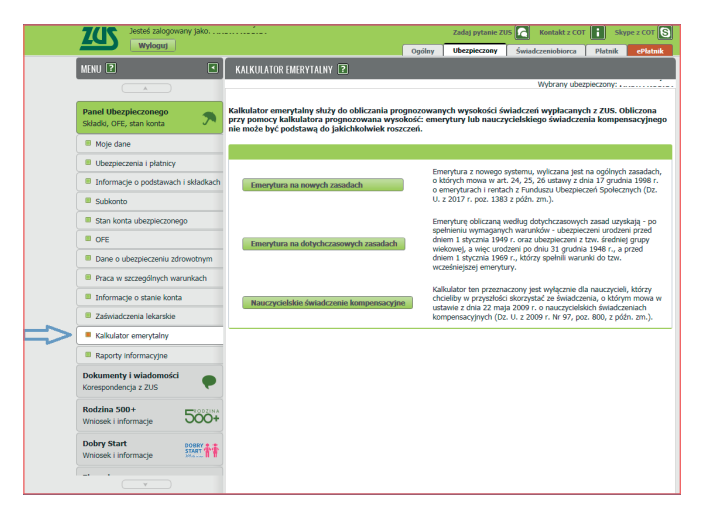

## **RAPORTY INFORMACYJNE**

W zakładce **[Raporty informacyjne]** znajdziesz informacje z dokumentów ZUS RIA, które złożył Twój pracodawca.

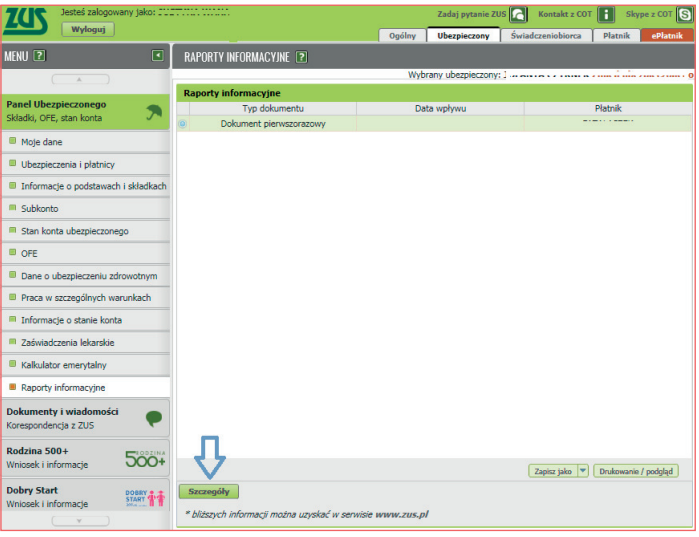

Możesz sprawdzić szczegóły, takie jak:

- $\blacksquare$  date rozwiązania albo wygaśniecia ostatniego stosunku pracy albo stosunku służbowego,
- **kwotę przychodu,**
- $\blacksquare$  okresy pracy nauczycielskiej.
- **u** okresy pracy w szczególnych warunkach lub w szczególnym charakterze (przed 2009 r.),
- $\blacksquare$  okresy pracy w szczególnych warunkach lub o szczególnym charakterze (po 2008 r.) – emerytury pomostowe.

#### **DOKUMENTY I WIADOMOŚCI**

Funkcjonalność **[Dokumenty i wiadomości]** umożliwi Ci tworzenie i wysłanie wniosków do ZUS, wysłanie wiadomości oraz przegląd Twojej korespondencji elektronicznej z naszą instytucją.

Aby wysłać wniosek, kliknij **[Dokumenty robocze]**. Następnie naciśnij **[Utwórz nowy]** i wybierz z listy odpowiedni wniosek. Za pomocą komunikatów aplikacja podpowie Ci, jak postępować dalej.

#### **Ważne!**

Aby wysłać wniosek, musisz go podpisać profilem zaufanym lub kwalifikowanym podpisem elektronicznym.

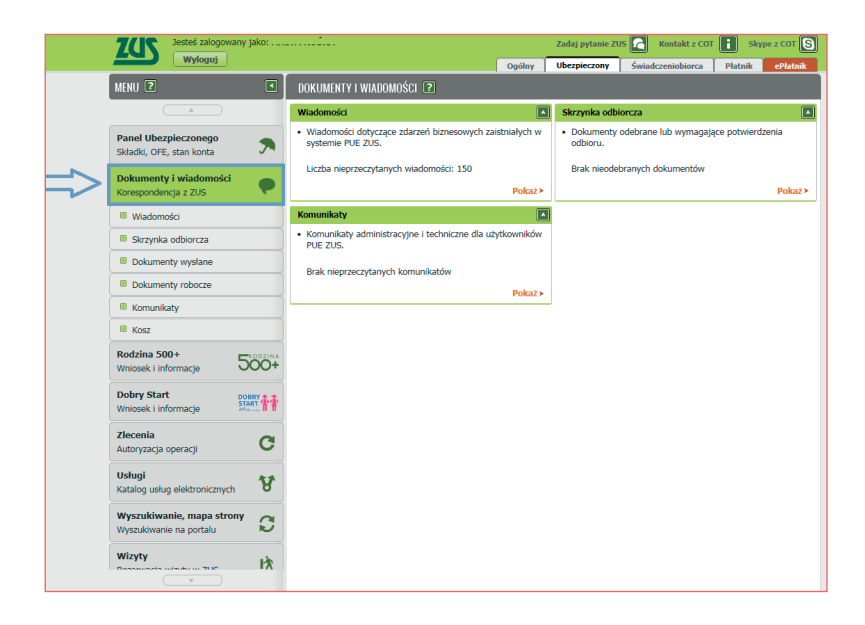

#### **WIZYTY**

Na PUE ZUS możesz umówić się na wizytę w naszej placówce. Twoja rezerwacja jest identyfikowana loginem PUE. Kiedy przyjdziesz do naszej placówki, wprowadź swój login PUE do biletomatu systemu kolejkowego. System wskaże Ci stanowisko, przy którym Cię obsłużymy.

Aby zarezerwować wizytę, wybierz z listy naszą placówkę, do której chcesz przyjść. Domyślnie wyświetla się jednostka właściwa ze względu na Twój adres zamieszkania. Z listy rozwijanej możesz wybrać inną, dowolną placówkę. Następnie wskaż grupę spraw, której ma dotyczyć wizyta.

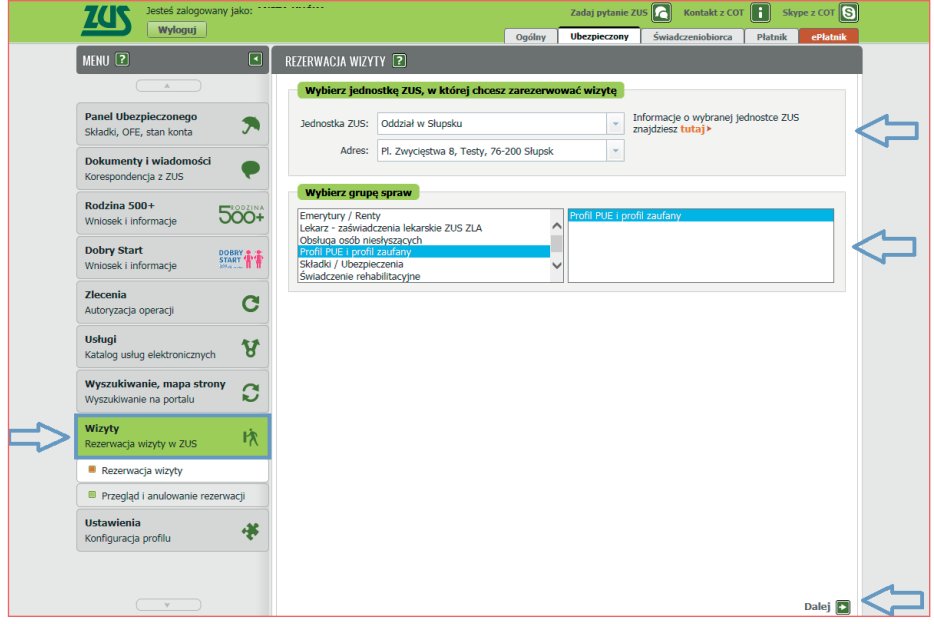

System wyświetli kalendarz wybranej przez Ciebie placówki. Wolne terminy są oznaczone przyciskiem  $\begin{array}{|c|c|} \hline \bullet\quad \ \ \cdot\end{array}$ . Gdy naciśniesz ten przycisk, pojawi się okno z podsumowania rezerwacji. Jeśli chcesz zarezerwować wizytę w tym terminie, wybierz **[Zarezerwuj wizytę].**

Terminy Twoich wizyt są oznaczone przyciskiem **. Charlette State** Gdy go naciśniesz, pojawi się okno ze szczegółami rezerwacji. Termin zajęty przez innego użytkownika jest oznaczony przyciskiem **. Jeśli go naciśniesz**, pojawi się komunikat, że ten termin jest zajęty.

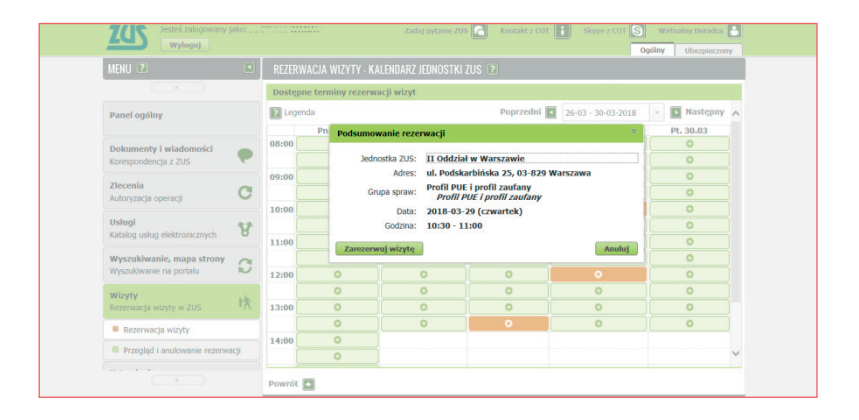

#### **Ważne!**

Wizytę możesz zarezerwować nie później niż na godzinę przed jej planowanym terminem.

Zdjęcie na okładce: © Elnur Amikishiyev – Fotolia.com Skład: Poligrafia ZUS w Warszawie. Zam. nr 3354/19

## **www.zus.pl**

## **Twój przewodnik po ubezpieczeniach spoj;cznych**

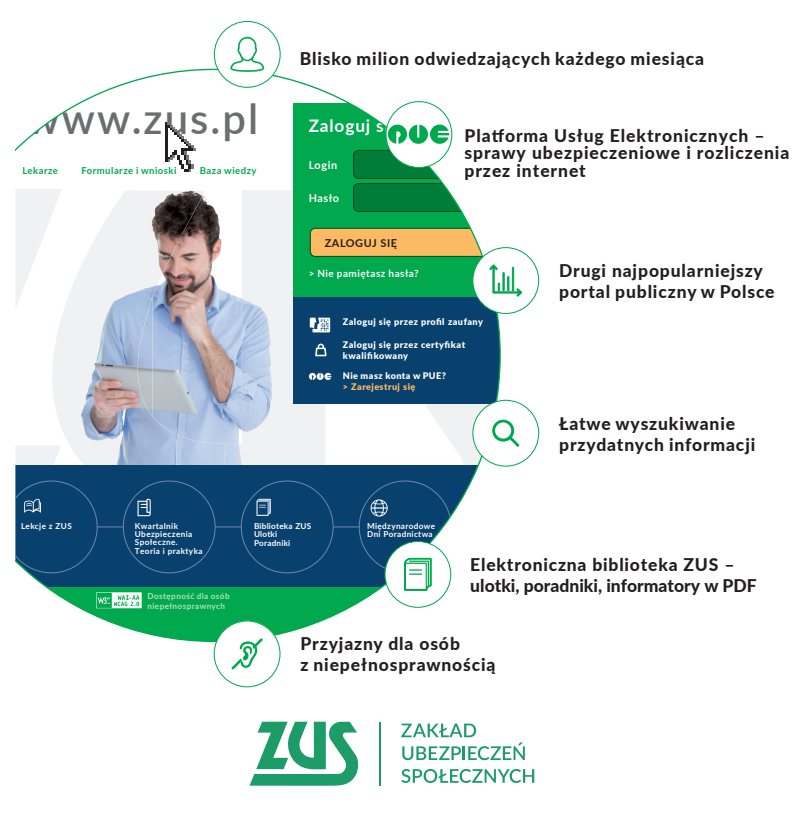

**ul. Szamocka 3, 5 01-748 Warszawa**

- Platforma Usług Elektronicznych: www.zus.pl
- Centrum Obsługi Telefonicznej ZUS:
	- **22 560-16-00\* dla tel. komórkowych i stacjonarnych**
		- **\* koszt połączenia według umowy klienta z operatorem telekomunikacyjnym**
	- **Skype: zus\_centrum\_obslugi\_tel**
	- **e-mail: cot@zus.pl**

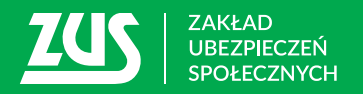